# **How to manage Configuration at FCR & Repeat Call Configuration**

## Step-by-step guide

- Go to Linkscope Web application and if you're not already signed in, select **Sign in.**
- From the Linkscope Web application, you click to **Configuration ? FCR & Repeat Call ? Configuration** at the menu.

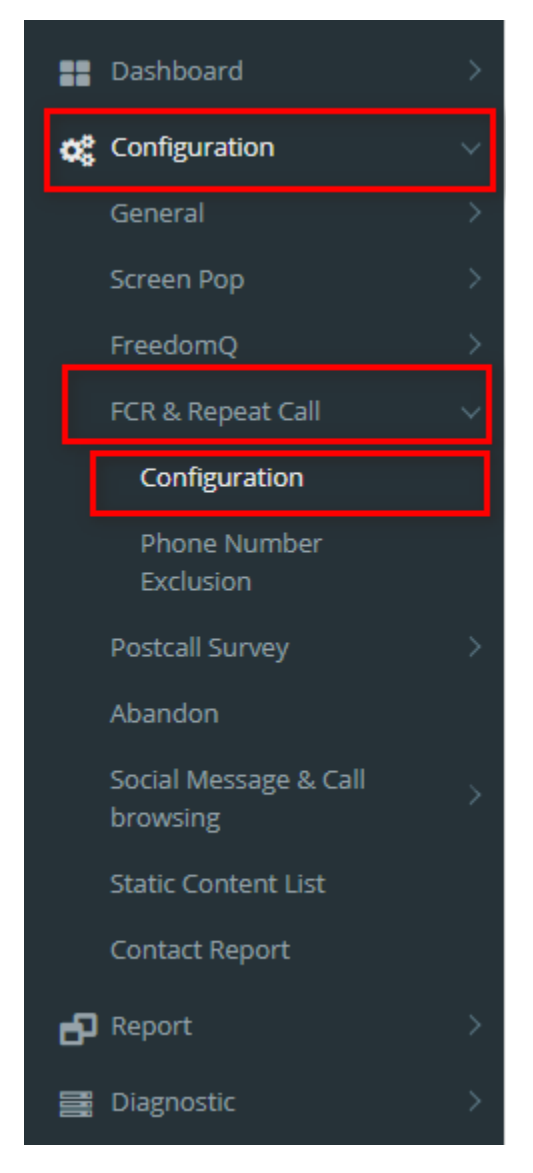

#### **Epop setting**

Form **ePop** form, enter your information into the fields. Then click **Save Configuration** button.

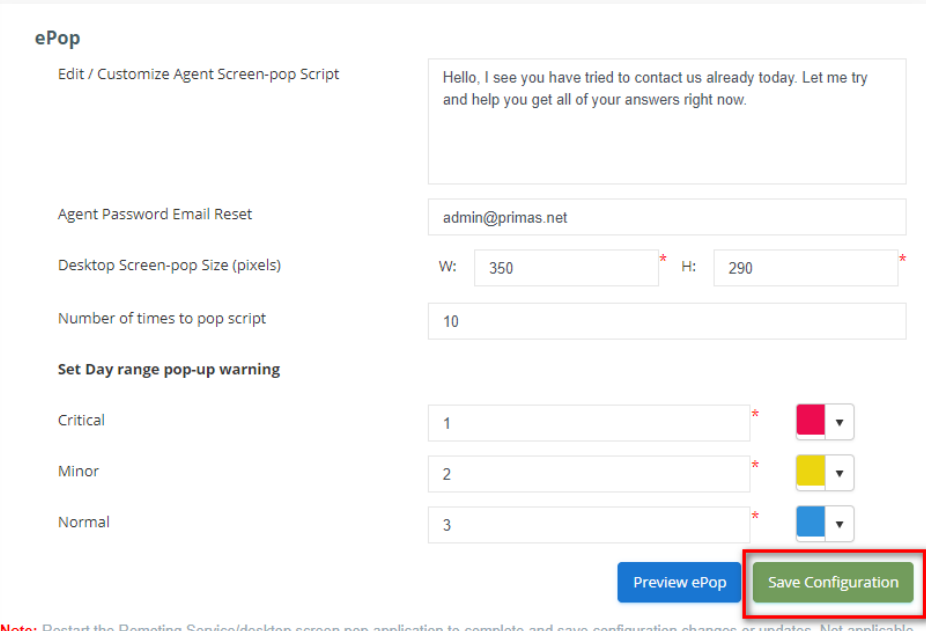

N for the last 3 config parameters above

#### **Preview ePop**

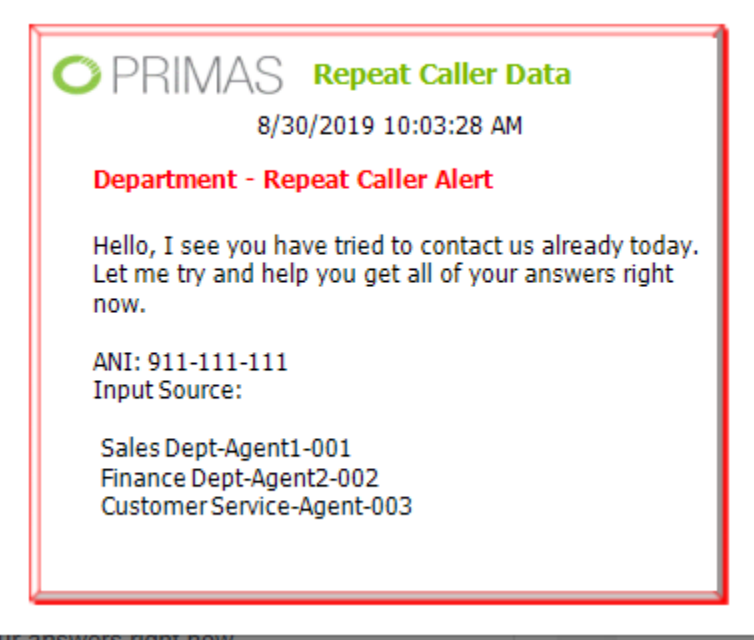

**FCR Report**

Form **FCR Report** form, enter your information into the fields. Then click **Save Configuration** button.

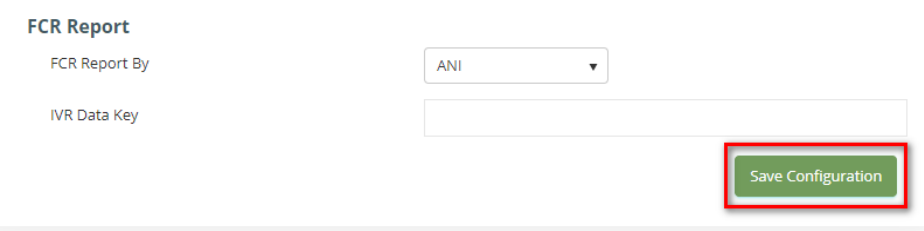

If the system shows this message, you updated successfully Configuration.

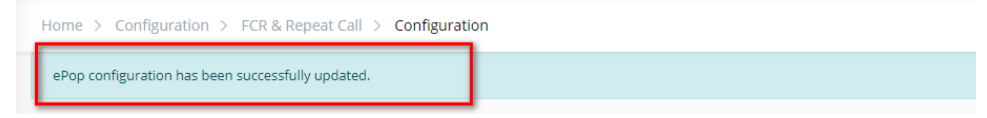

 $\odot$ 

### Related articles

- [Guideline How To Use The Agent Dashboard](https://docs.primas.net/display/PRIMASCX/Guideline+How+To+Use+The+Agent+Dashboard)
- [How to manage API User at General Configuration](https://docs.primas.net/display/PRIMASCX/How+to+manage+API+User+at+General+Configuration)
- [How to manage Postcall Survey Configuration](https://docs.primas.net/display/PRIMASCX/How+to+manage+Postcall+Survey+Configuration)
- [How to manage User Setting at Screen Pop Configuration](https://docs.primas.net/display/PRIMASCX/How+to+manage+User+Setting+at+Screen+Pop+Configuration)
- [How to manage FQ Config at FreedomQ Configuration](https://docs.primas.net/display/PRIMASCX/How+to+manage+FQ+Config+at+FreedomQ+Configuration)